# **1 Краткое описание элементов операторской панели**

## **1.1 Главный экран**

Главный экран предоставляет доступ ко всем функциям системы управления, а также отображает основную информацию о ее текущем состоянии и конфигурации.

После включения контроллера первым открывается данный экран, см. пример на рисунке ниже.

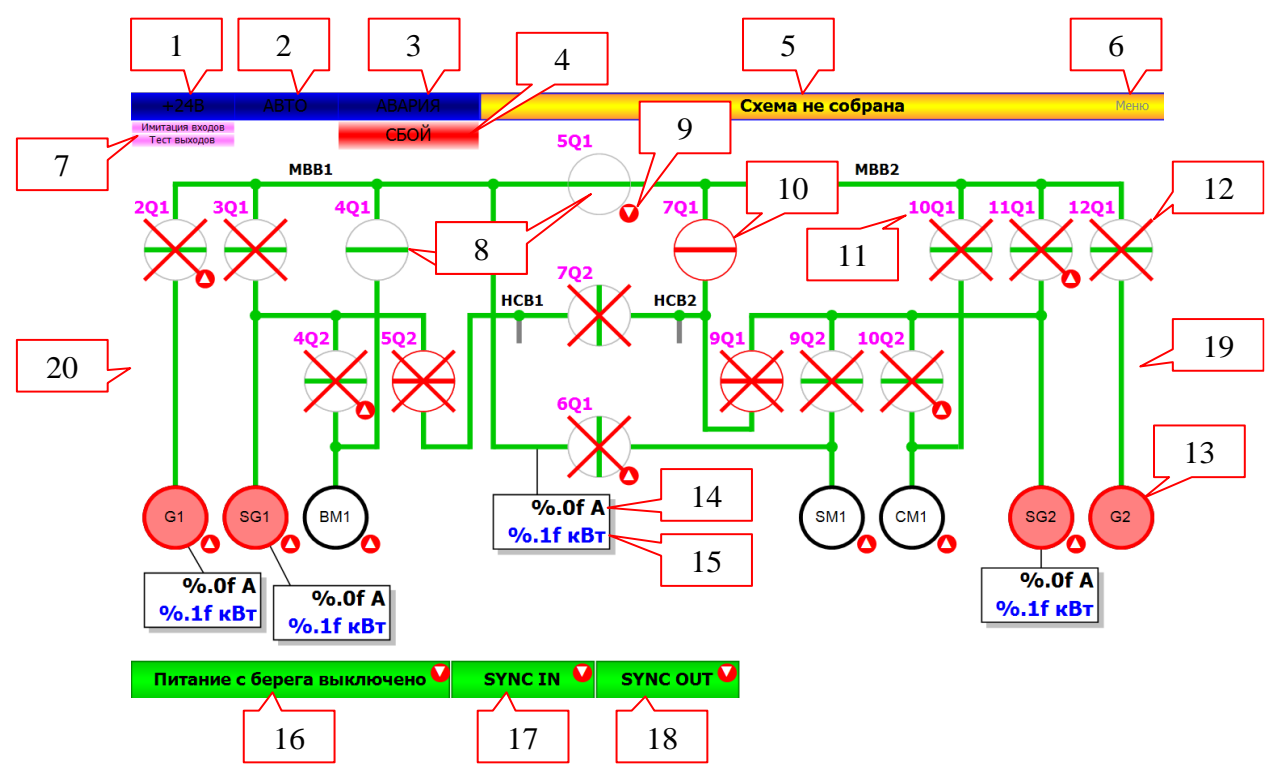

### **Элементы экрана**

1. Индикатор «+24В» состояния сигнала «BUS +24V ON» (di 30).

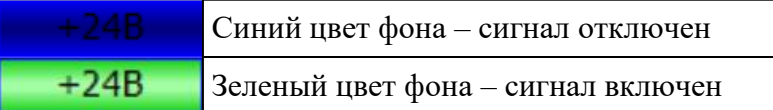

2. Индикатор «Авто» состояния сигнала «Auto mode signal» (di 24)

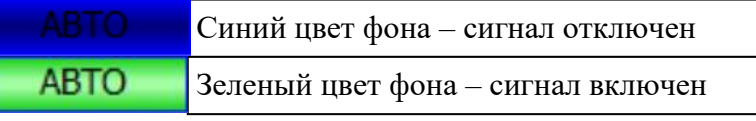

3. Кнопка «Авария» предназначена для перехода в экран «Журнал аварий».

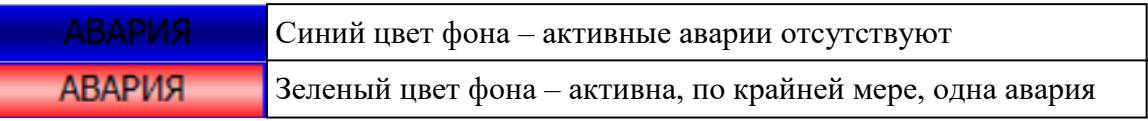

- 4. Индикатор «Сбой» отображается при отсутствии связи с одним из модулей ввода/вывода.
- 5. Индикатор «Схема не собрана/Схема собрана» состояния выполнения условий сборки схемы.

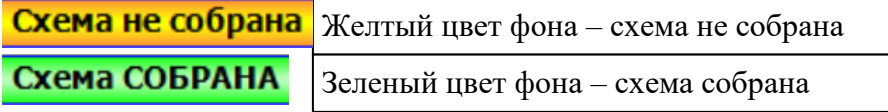

- 6. Кнопка «Меню» предназначена для перехода в экран «Меню».
- 7. Индикаторы «Имитация входов», «Тест выходов» отображают включенное состояние режима тестирования системы управления. В штатном режиме работы индикаторы не отображаются. Для выключения режима тестирования следует нажать на кнопку «Выйти из администрирования» в экране «Меню», см. пример на рис. ниже.

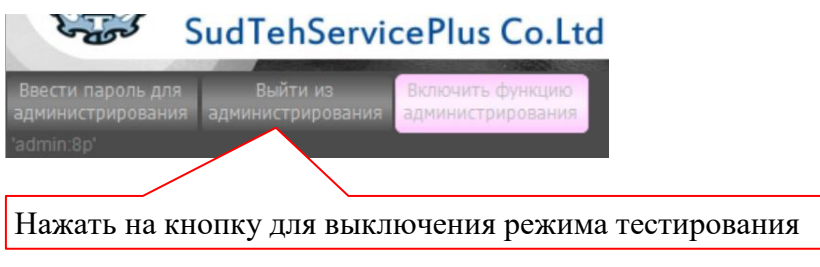

8. Индикация текущего состояния автоматического выключателя.

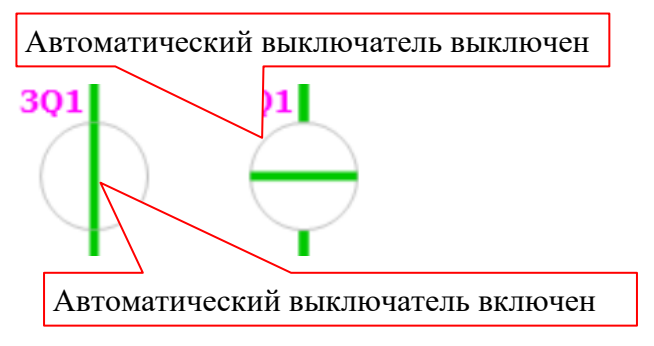

9. Индикация необходимого состояния устройства для выполнения условия сборки схемы. Устройство, которое необходимо включить или выключить для выполнения условия, располагается слева от индикатора (8).

Индикаторы отображаются только, если включены сигналы «+24В» (1) и «Авто» (2) и условия сборки схемы еще не выполнены (индикатор «Схема не собрана» (5) желтого цвета).

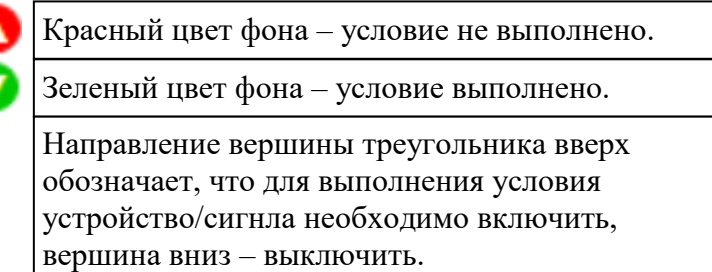

10. Индикация красного цвета обозначает дистанционное выключение автоматического выключателя.

Дистанционное выключение срабатывает при одновременном включении 5Q2, 7Q2 и 7Q1 или 9Q1.

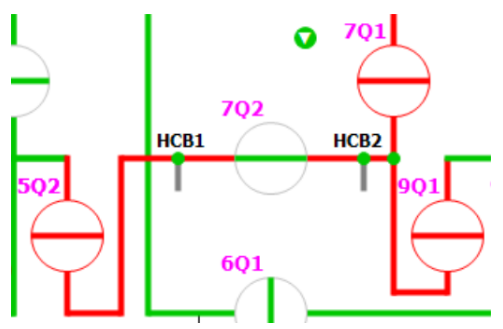

Для снятия дистанционного выключения необходимо нажать на кнопку сброса «Reset tripping non ess. load» (di 23).

- 11. Текстовое обозначение автоматического выключателя.
- 12. Индикация наличия связи с модулем ввода, принимающим указанный сигнал.

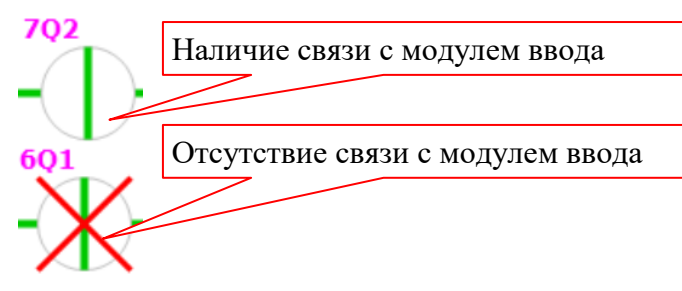

13. Индикация текущего состояния устройства.

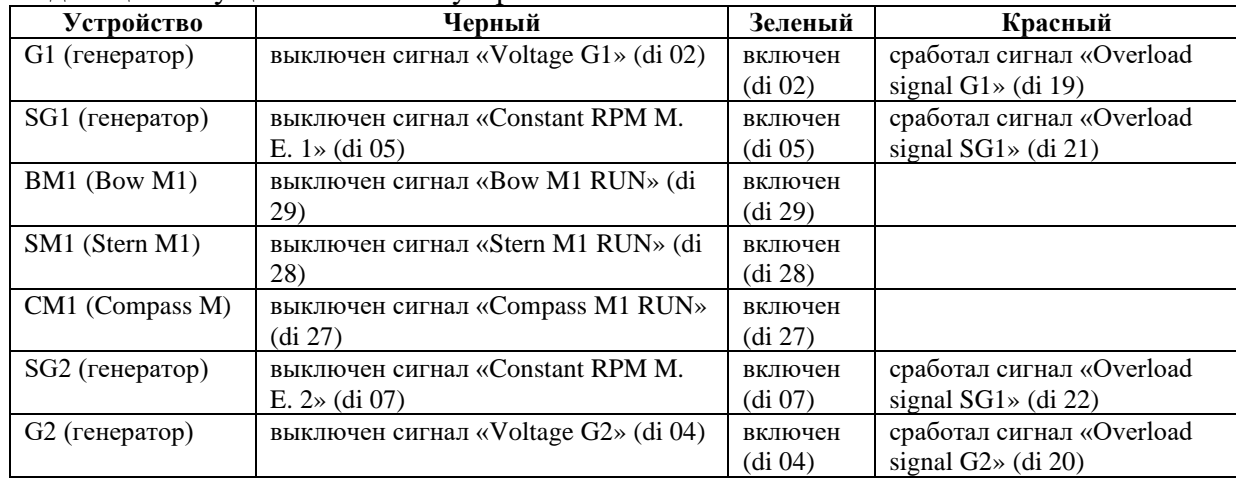

14. Индикация текущего значения тока в указанной позиции [А].

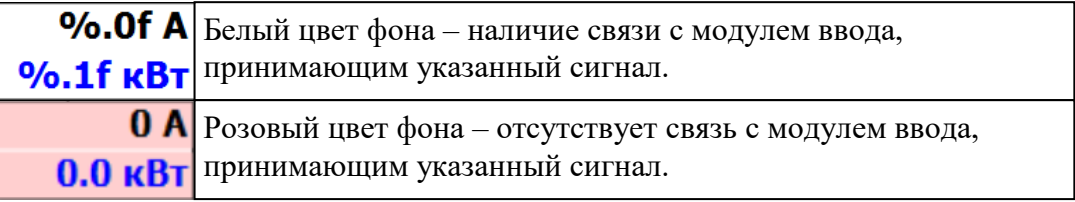

- 15. Индикация текущего значения мощности в указанной позиции [кВт].
- 16. Индикатор «Питание с берега отключено/Включено питание с берега» состояния сигнала «Shore connection OUT» (di 16).

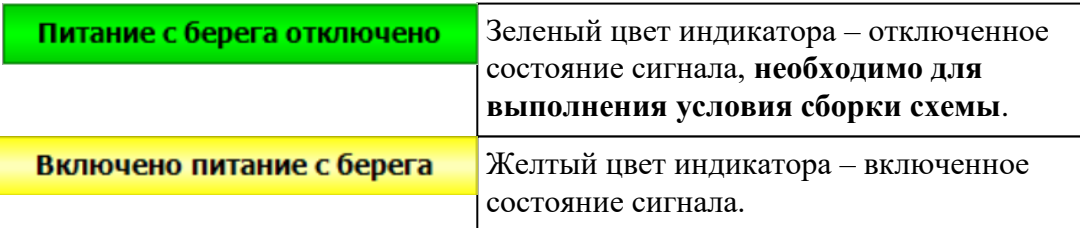

17. Индикатор «Sync in» состояние сигнала «SYNC IN» (di 18).

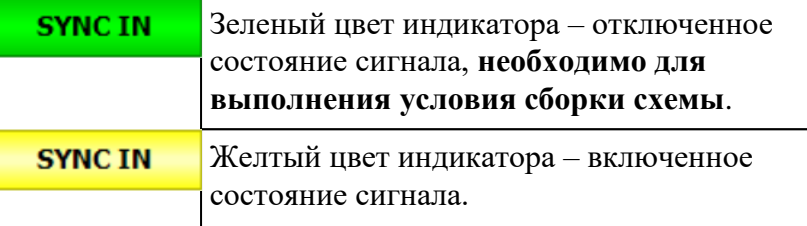

18. Индикатор «Sync out» состояние сигнала «SYNC OUT» (di 17).

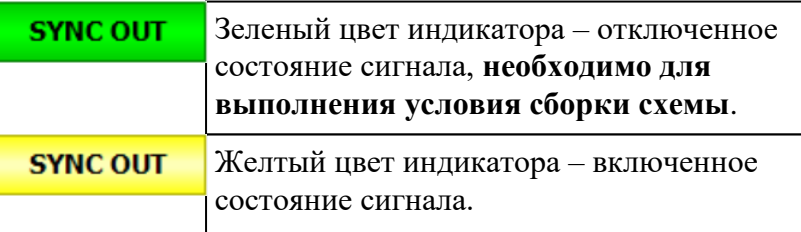

- 19. Нажатие в правой средней по высоте области экрана приведет к переходу в экран «Графики параметров сети: Ток».
- 20. Нажатие в правой средней по высоте области экрана приведет к переходу в экран «Графики параметров сети: Мощность».

## **1.2 Экран «Графики параметров сети»**

Главный экран предоставляет доступ ко всем функциям системы управления, а также отображает основную информацию о ее текущем состоянии и конфигурации.

После включения контроллера первым открывается данный экран, см. пример на рисунке ниже.

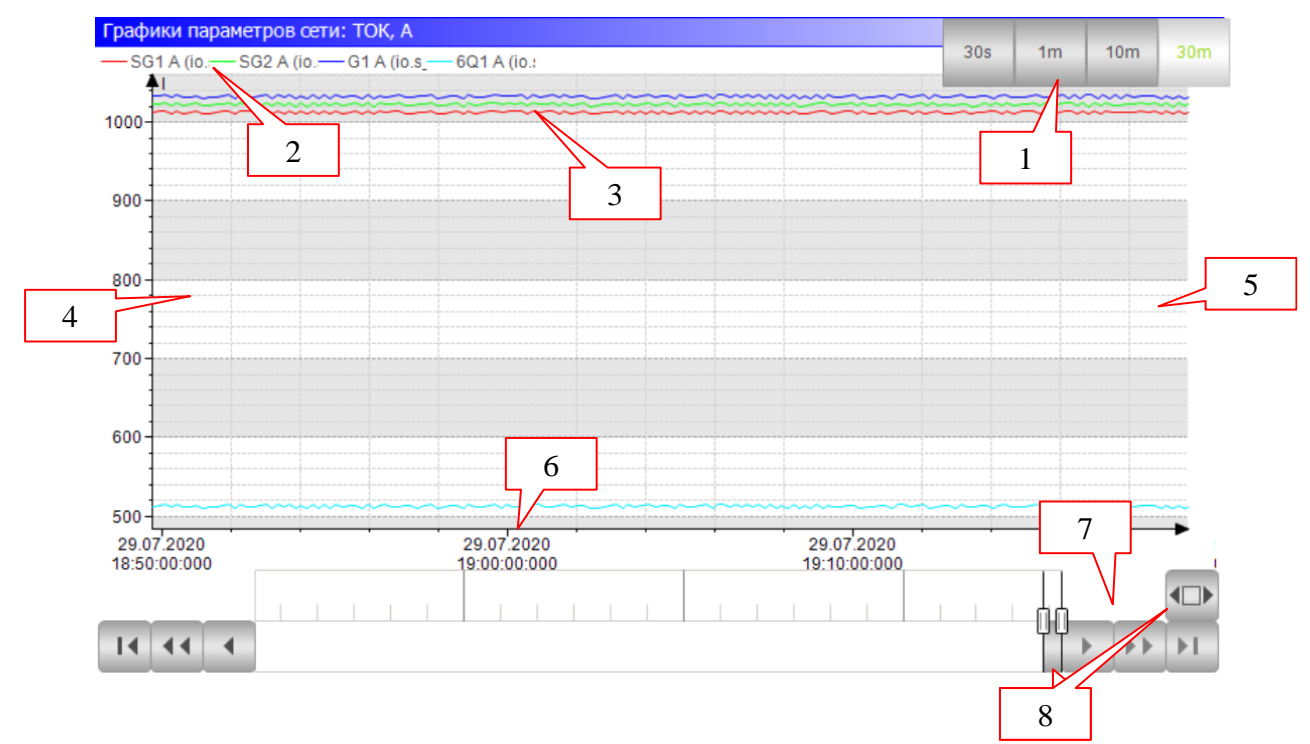

#### **Элементы экрана**

- 1. Кнопки выбора диапазона отображения графика по времени: 30 секунд (30s) … 30 минут (30m).
- 2. Наименование и цветовое обозначение линий графиков.
- 3. Линии графиков.
- 4. Нажатие в левой области окна приведет к переключению на предыдущий экран (главный экран или «Графики параметров сети: Ток»).
- 5. Нажатие в правой области окна приведет к переключению на следующий экран (главный экран или «Графики параметров сети: Мощность»).
- 6. Шкала даты/времени.
- 7. Элементы управления шкалой времени.
- 8. Элементы выбора диапазона отображения графика по времени.

## **1.3 Экран «Журнал аварий»**

Экран предоставляет информацию о контролируемых системой управления аварийных событиях.

Доступ к экрану производится при помощи кнопки, расположенной в левом верхнем углу главного экрана (или посредством экрана «Меню»).

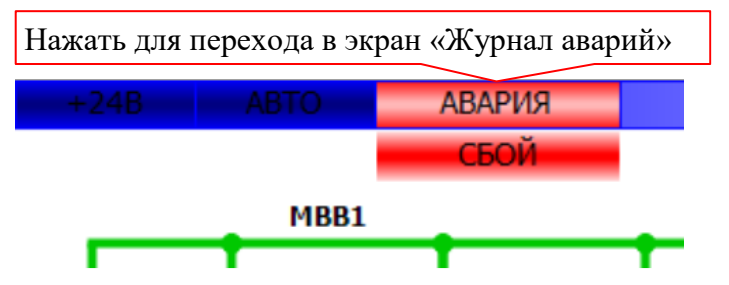

Пример изображения внешнего вида экрана приведен на рисунке ниже.

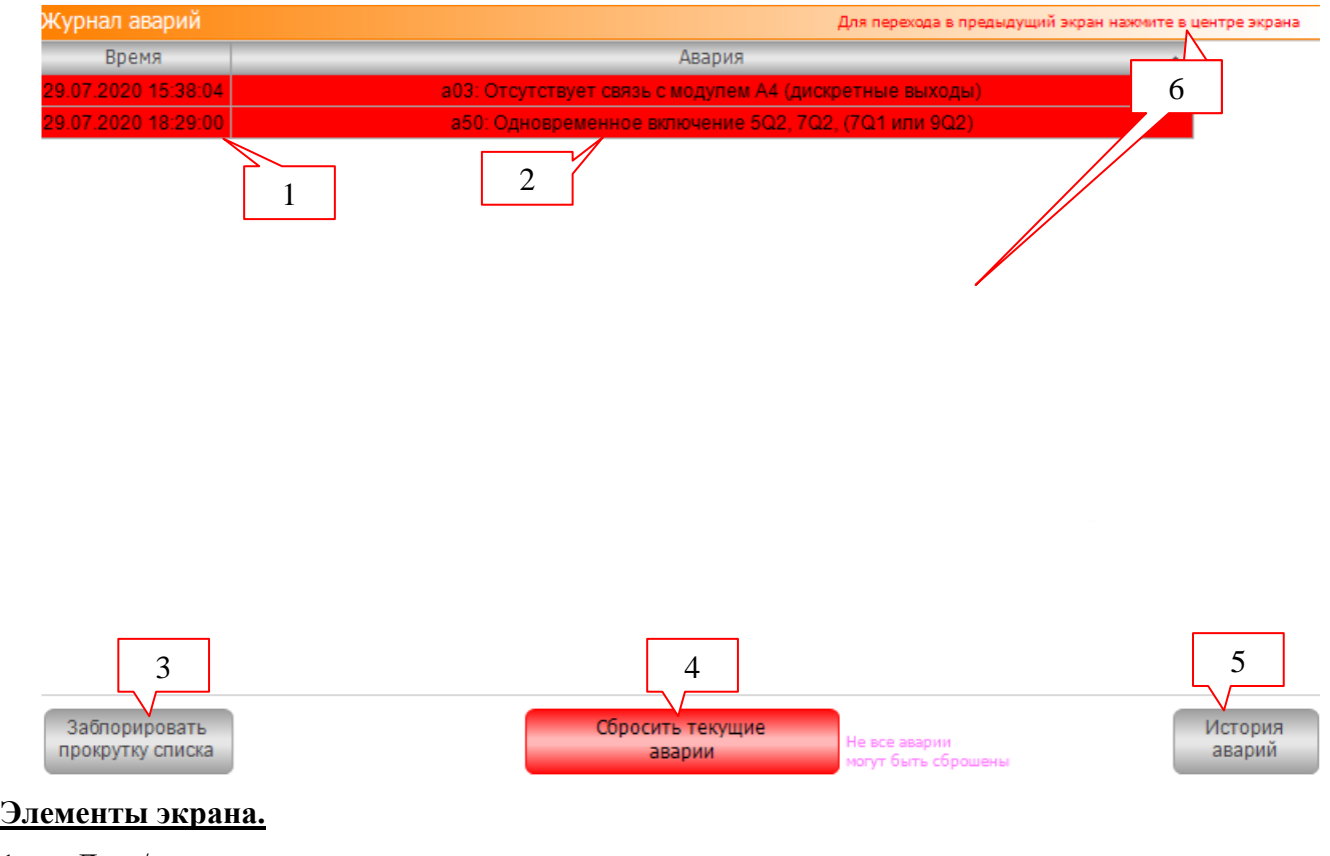

- 1. Дата/время возникновения аварии.
- 2. Текстовое обозначение аварии.

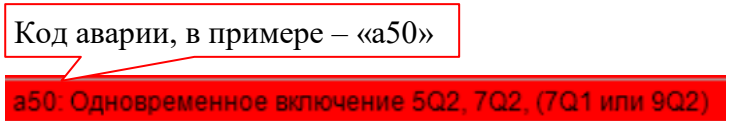

- 3. Кнопка «Заблокировать прокрутку списка». При возникновении аварии она автоматически отображается в верхней строке списка. Если в этот момент список просматривается и верхняя строка не видна, то он автоматически будет прокручен до отображения верхней строки. Кнопка используется для выключения автоматической прокрутки списка.
- 4. Кнопка «Сбросить текущие аварии» предназначена для сброса некоторых сработавших аварий.

Красный цвет фона кнопки обозначает, что активны аварии, которые могут быть сброшены.

Светлый цвет – аварии, которые могут быть сброшены, отсутствуют. Сброшены могут быть аварии: А41 – А46, А50.

5. Кнопка «История аварий» предназначена для отображения списка произошедших аварий за последний интервал времени. В списке отображается дата/время срабатывания/сброса аварии.

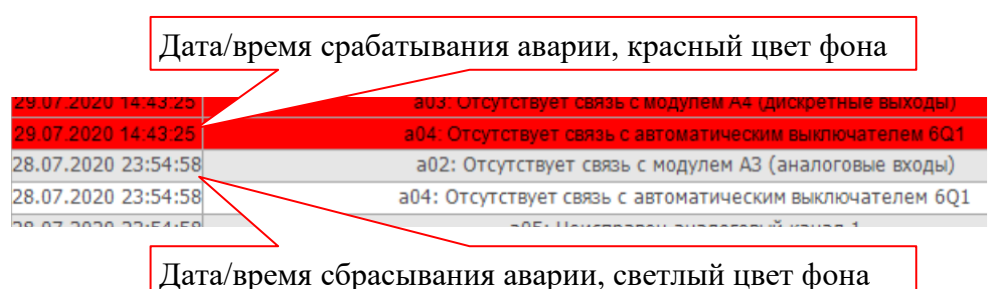

6. Кнопка для перехода в предыдущий экран.

#### *1.3.1 Перечень аварий*

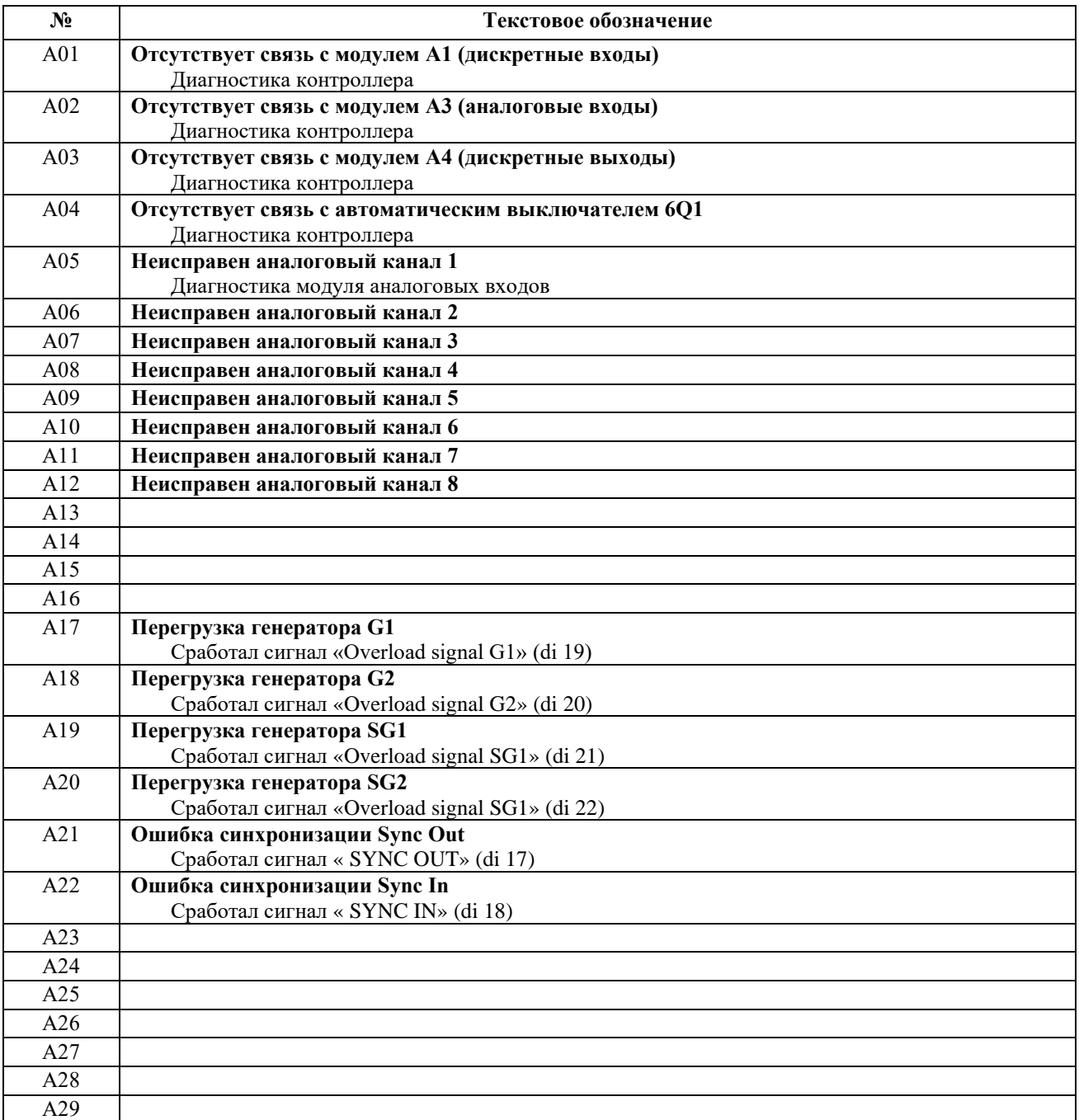

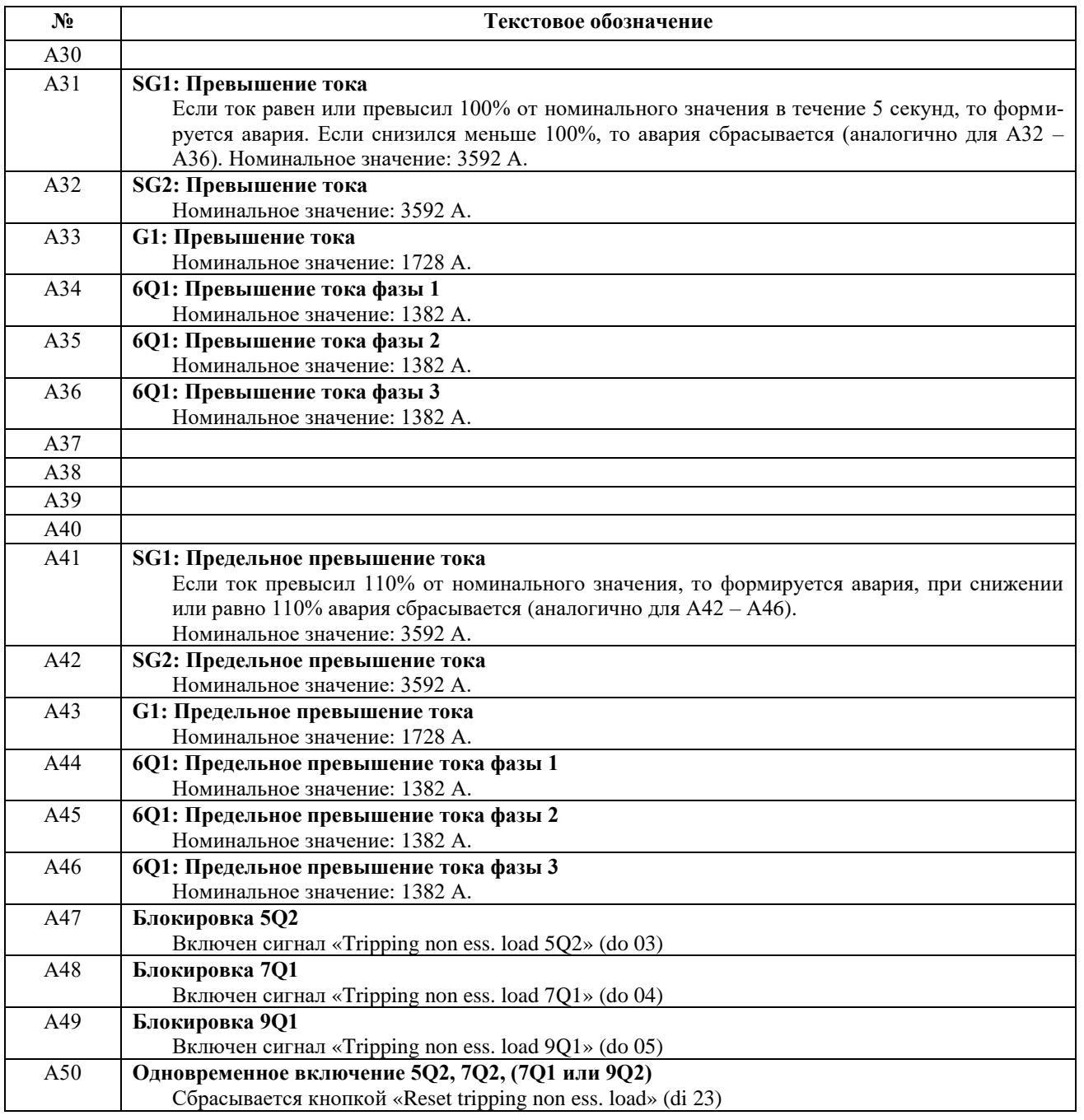

Аварии записываются в журнал только при активном сигнале «BUS +24V ON» (di 30)

## **1.4 Экран «Меню»**

Экран «Меню» предназначен для наладочных целей.

Для перехода в экран необходимо нажать на кнопку «Меню», расположенную в главном экране.

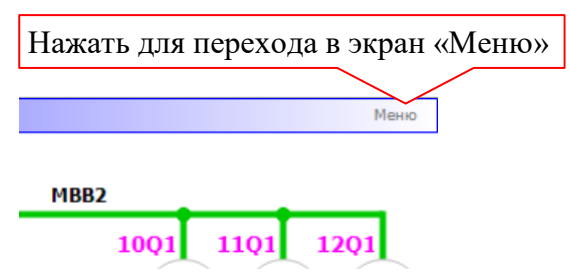

Пример изображения внешнего вида экрана приведен на рисунке ниже.

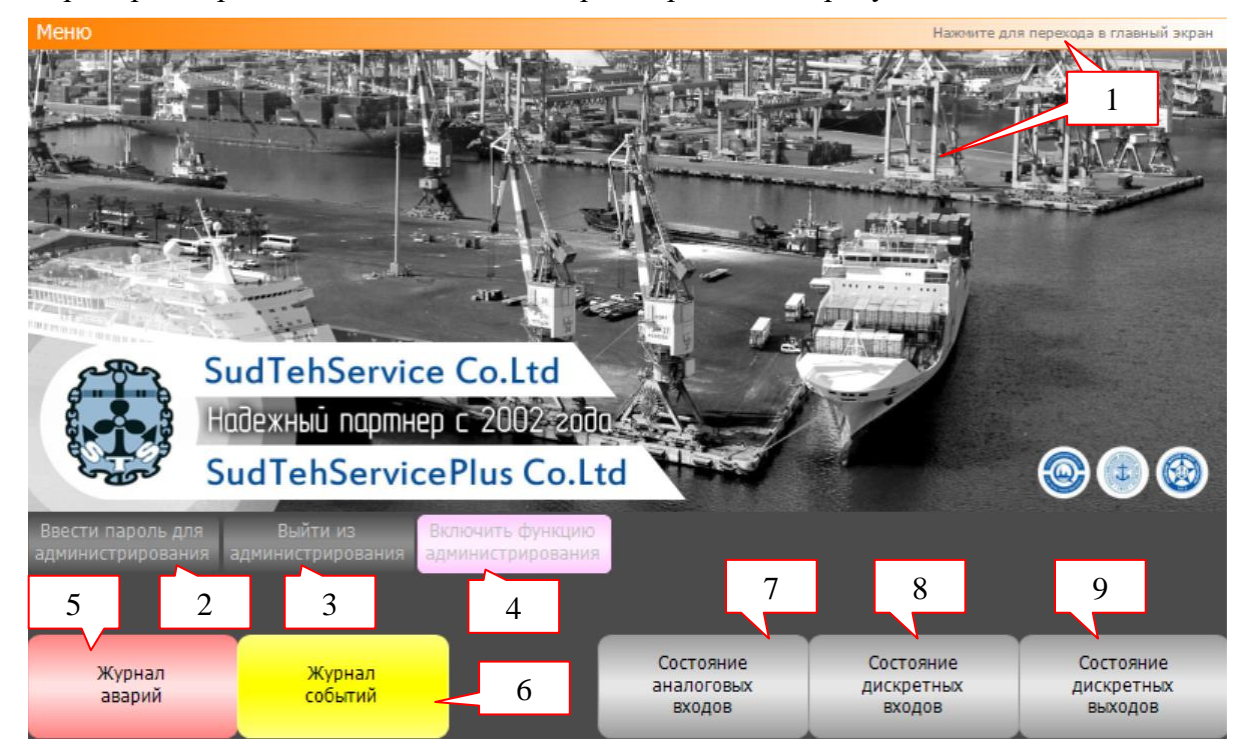

#### **Элементы экрана.**

- 1. Кнопка для перехода в главный экран.
- 2. Кнопка «Ввести пароль для администрирования» предназначена для ввода пароля с целью включения возможности изменения настроек и разрешения функций тестирования.

В ответ на нажатие кнопки отобразится окно с предложением ввести имя пользователя и пароль, см. пример на рис. ниже.

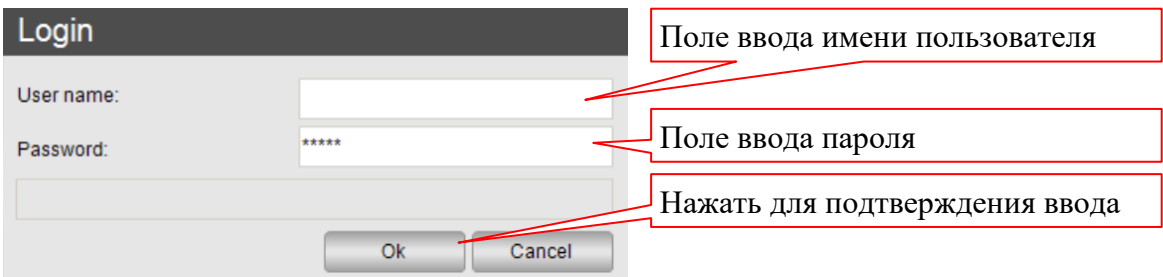

Имя пользователя: admin, пароль: 31415926

После успешного ввода пароля отобразится кнопка «Включить функцию администрирования» (4).

- 3. Кнопка «Выйти из администрирования» предназначена для выхода из режима администрирования: выключение возможности изменения параметров и функций тестирования.
- 4. Кнопка «Включить функцию администрирования» предназначена для включения функций тестирования (не требуется для включения возможности изменения параметров). Светлый цвет кнопки – функция включена, серый – выключена.
- 5. Кнопка для перехода в экран «Журнал аварий».
- 6. Кнопка для перехода в экран «Журнал событий».
- 7. Кнопка для перехода в экран «Состояние и настройки входных аналоговых сигналов».
- 8. Кнопка для перехода в экран «Состояние и настройки входных дискретных сигналов».
- 9. Кнопка для перехода в экран «Состояние и настройки выходных дискретных сигналов».

# **1.5 Экран «Журнал событий»**

Экран предоставляет информацию о дате/времени изменения входных дискретных сигналов контроллера.

Для перехода в экран необходимо нажать на кнопку «Журнал событий», которая расположена в экране «*Меню*».

Пример изображения внешнего вида экрана приведен на рисунке ниже.

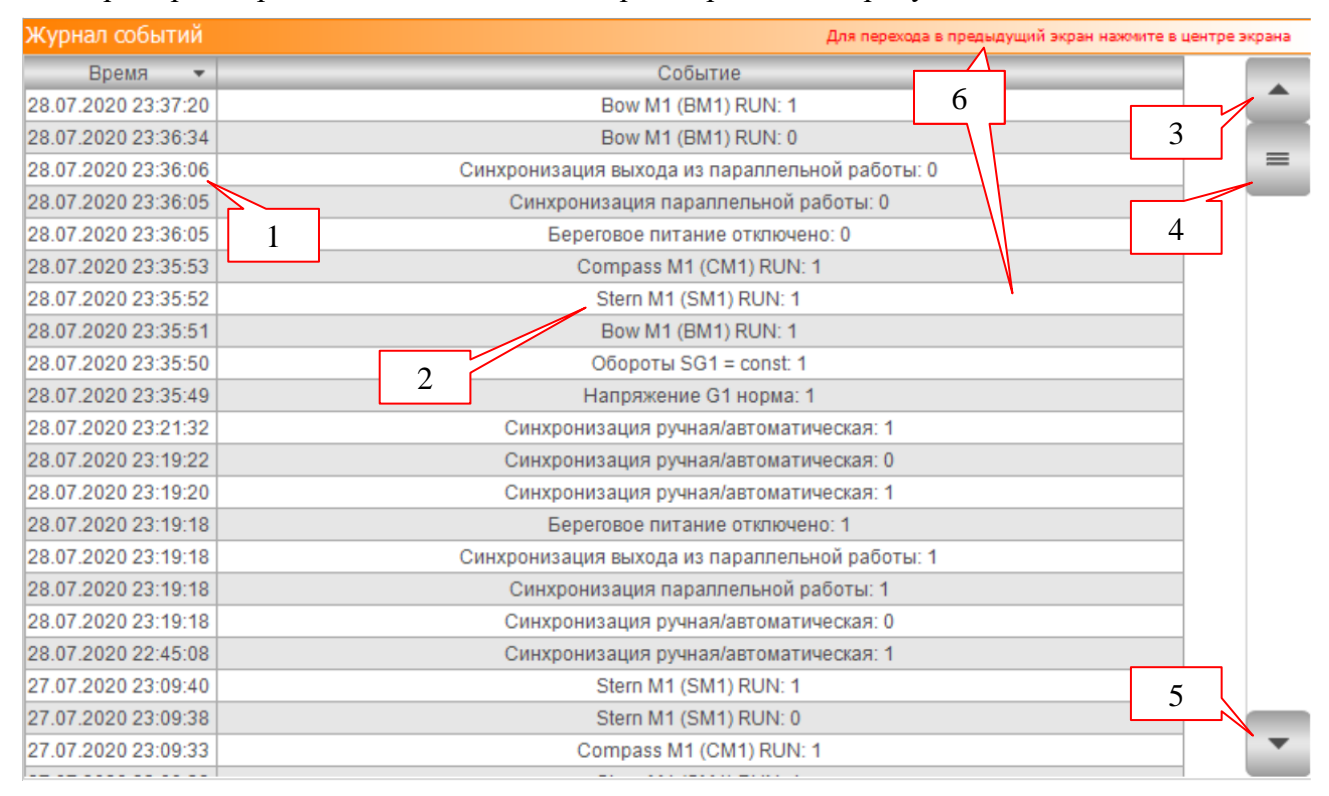

#### **Элементы экрана.**

- 1. Дата/время срабатывания/сброса сигнала.
- 2. Наименование сигнала с обозначением его состояния.

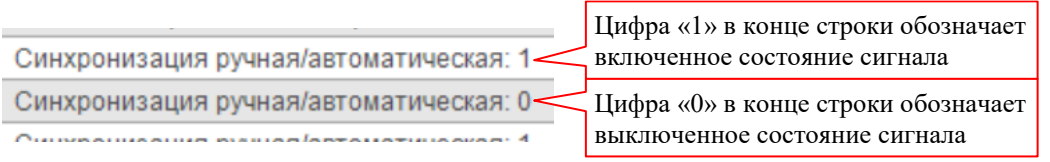

Изменения сигналов записываются в журнал только при активном сигнале «BUS +24V ON» (di 30)

- 3. Кнопка для прокрутки списка событий на одну строку вверх (в сторону новых событий).
- 4. Ползунок для прокрутки списка событий.
- 5. Кнопка для прокрутки списка событий на одну строку вниз (в сторону ранних событий).
- 6. Кнопка для перехода в экран «Меню».

## **1.6 Экран «Состояние и настройки входных аналоговых сигналов»**

Экран предназначен для наладочных целей. Отображает текущее состояние аналоговых входов контроллера, а также позволяет настроить параметры преобразования (масштабирования) цифровых значений аналоговых сигналов, полученных при помощи АЦП, в инженерные единицы (амперы, вольты и прочее).

Для перехода в экран необходимо нажать на кнопку «Состояние аналоговых входов», которая расположена в экране «*Меню*».

Пример изображения внешнего вида экрана приведен на рисунке ниже.

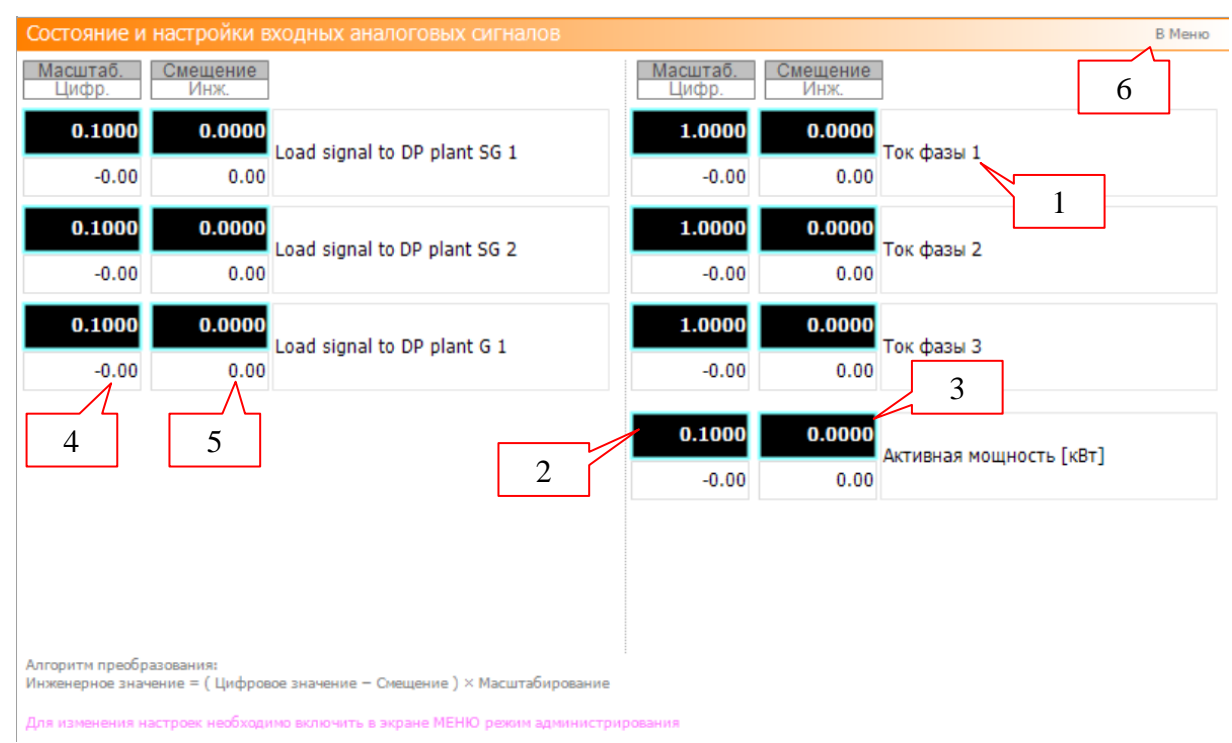

#### **Элементы экрана.**

- 1. Назначение сигнала.
- 2. Поле ввода коэффициента масштабирования цифрового сигнала.
- 3. Поле ввода величины смещения цифрового сигнала.

Преобразование производится по формуле:

Инженерное значение = (Цифровое значение − Смещение) × Масштабирование

- 4. Индикация текущего значения цифрового сигнала, полученного с выхода АЦП.
- 5. Индикация значения инженерной величины, полученного преобразованием цифрового сигнала (4) с настройками (2), (3).
- 6. Кнопка для перехода в экран «Меню».

Изменение настроек доступно только в режиме администрирования.

## **1.7 Экран «Состояние входных дискретных сигналов»**

Экран предназначен для наладочных целей. Отображает текущее состояние дискретных входов контроллера.

Для перехода в экран необходимо нажать на кнопку «Состояние дискретных входов», которая расположена в экране «*Меню*».

Пример изображения внешнего вида экрана приведен на рисунке ниже.

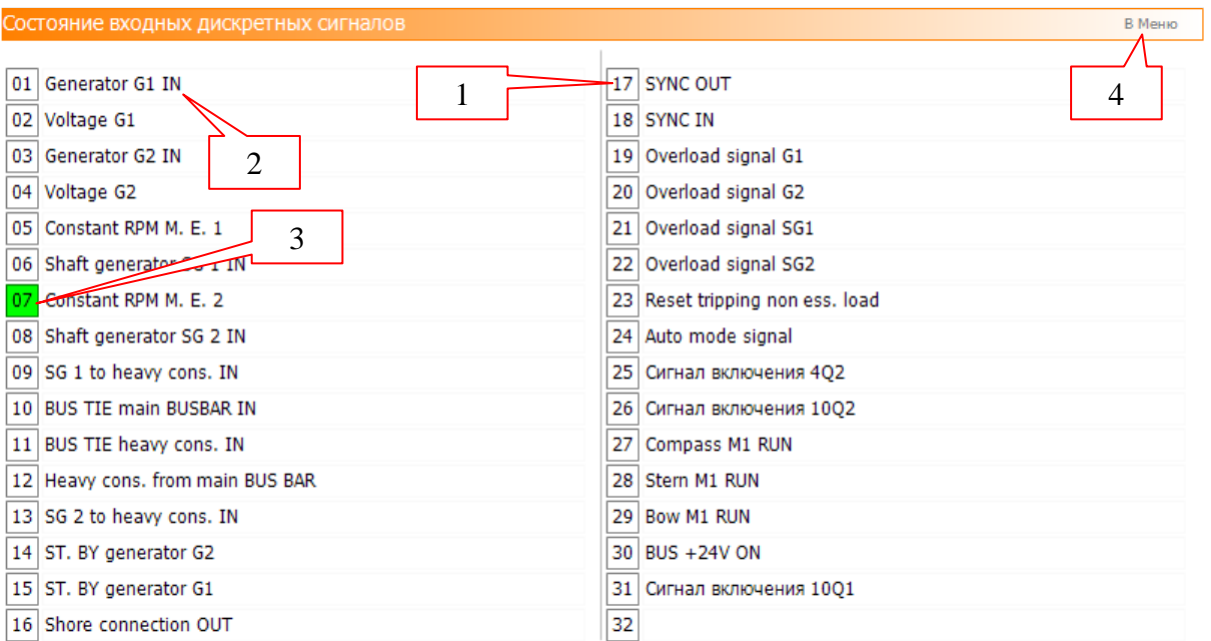

#### **Элементы экрана**

- 1. Номер сигнала.
- 2. Назначение сигнала.
- 3. Элемент индикации текущего состояния сигнала.

Белый цвет индикатора – сигнал находится в выключенном состоянии. Зеленый цвет индикатора <sup>07</sup> – сигнал находится во включенном состоянии.

4. Кнопка для перехода в экран «Меню».

## **1.8 Экран «Состояние выходных дискретных сигналов»**

Экран предназначен для наладочных целей. Отображает текущее состояние дискретных выходов контроллера, а также предоставляет возможность ручного (принудительного) управления его выходами.

Для перехода в экран необходимо нажать на кнопку «Состояние дискретных выходов», которая расположена в экране «*Меню*».

Пример изображения внешнего вида экрана приведен на рисунке ниже.

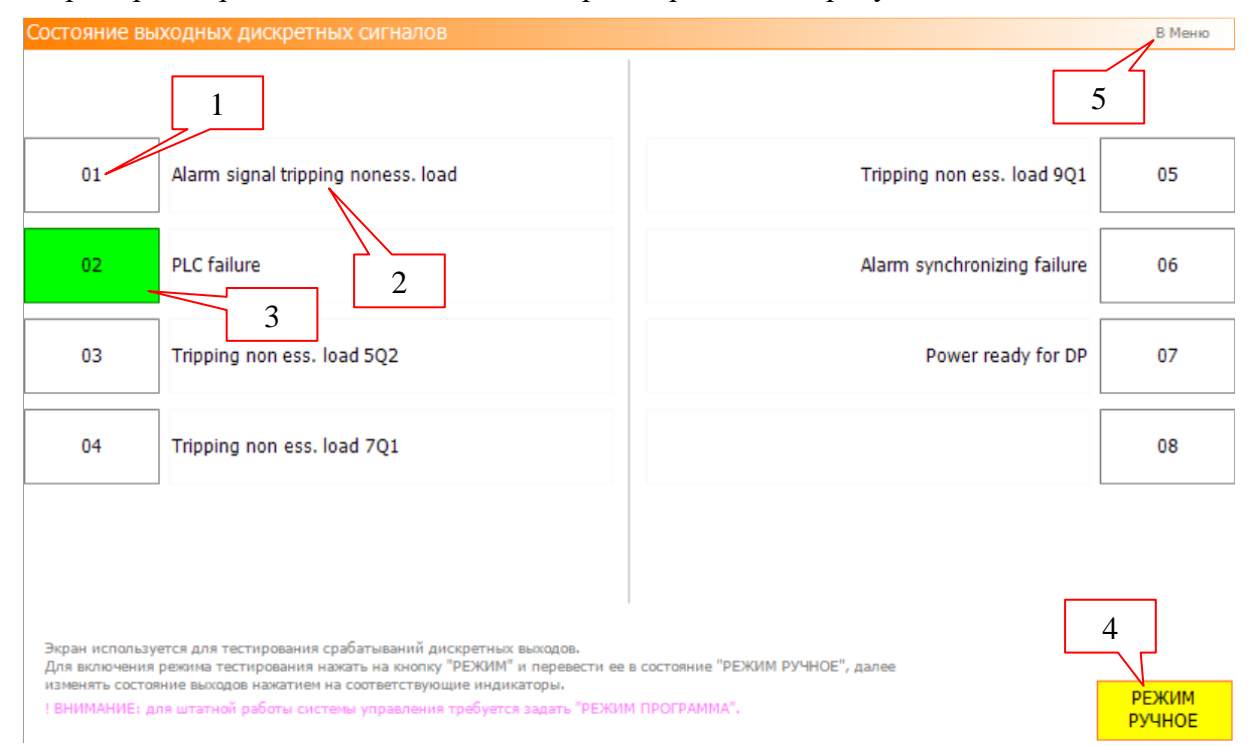

#### **Элементы экрана.**

- 1. Номер сигнала.
- 2. Назначение сигнала.
- 3. Элемент индикации состояния сигнала.

Белый цвет индикатора – сигнал находится в выключенном состоянии.

Зеленый цвет индикатора – сигнал находится во включенном состоянии.

В режиме ручного управления (4) «РЕЖИМ РУЧНОЕ» элемент является кнопкой, которая позволяет изменить состояние сигнала. В этом случае на главном экране в верхнем левом углу отображается индикатор «Тест выходов» <sup>- Тест выходов</sup>

4. Кнопка «Режим программа/Режим ручное» задает режим работы с выходами контроллера.

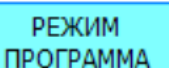

Индикация «Режим программа» – режим отображения текущего состояния выходов, выходами управляет программа контроллера.

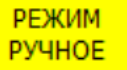

Индикация «Режим ручное» **• Р<sup>учное</sup> •** режим ручного управление выходами, состояние выходов задается при помощи нажатия на кнопки (3).

Кнопка отображается только в режиме администрирования и включенной функции администрирования.

5. Кнопка для перехода в экран «Меню».

# **1.9 Условия сборки схемы**

Анализ условий сборки схемы производится только при активных сигналах:

- «BUS +24V ON» (di 30).
- «Auto mode signal» (di 24).

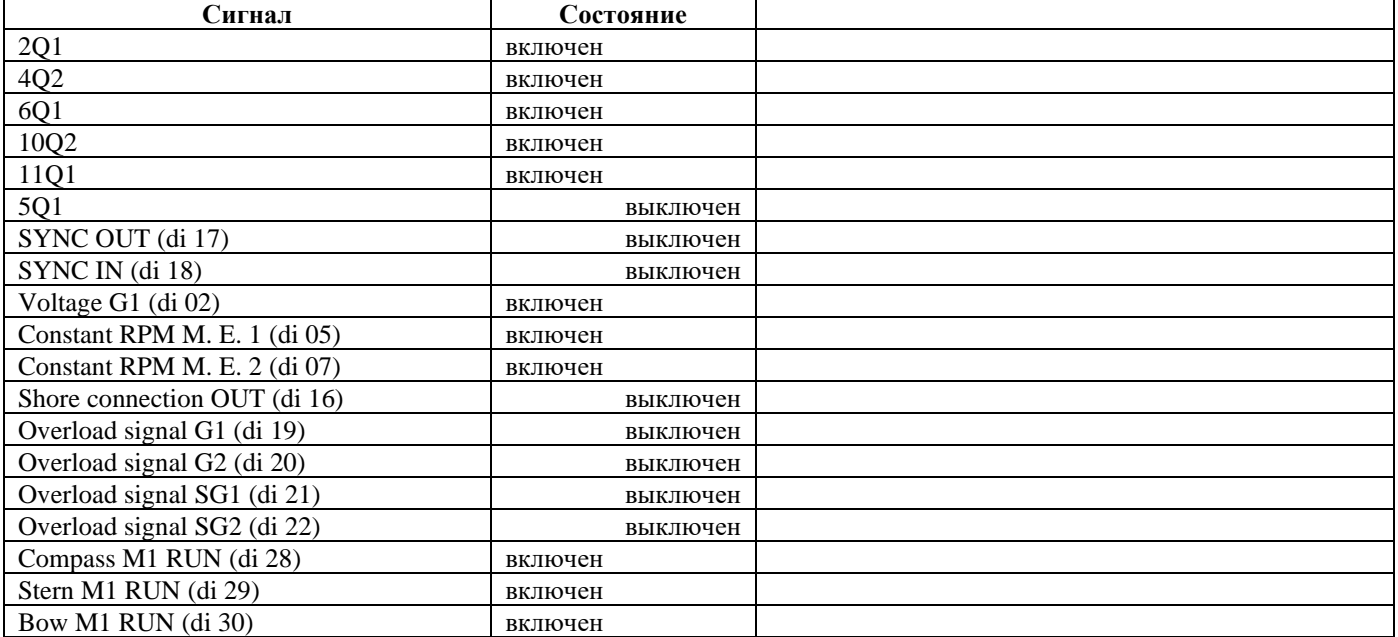

# **1.10 Условия формирования выходных сигналов**

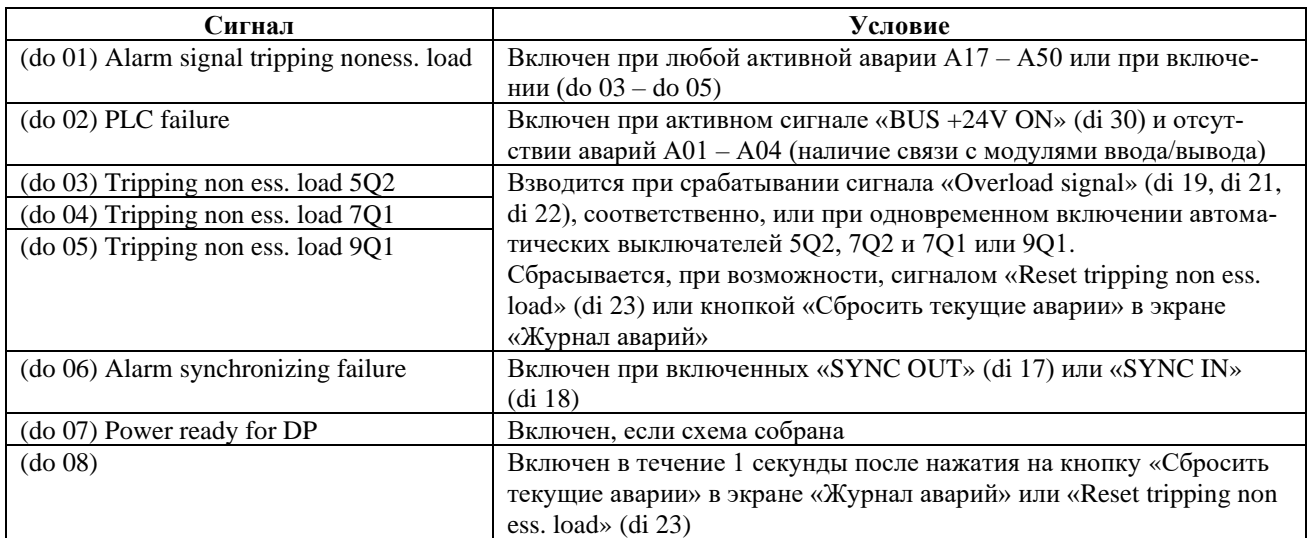